### Introduction to MS Dynamics NAV

(Requisition Worksheet-Sešit požadavků)- jazyková mix verze (CZ\_ENG)

Ing.J.Skorkovský,CSc. MASARYK UNIVERSITY BRNO, Czech Republic Faculty of economics and business administration Department of corporate economy

#### **Sešit požadavků -Requisition Worksheet (RW)**

(nástroj pro automatický návrh doplňování skladových položek na principu MRP)

#### • **Impacts of using RW tool**

- Lower inventory level Nižší zásoby při zajištění dobré servisní úrovně
- It balances supply and demand across locations- Vyvažuje dodávky s požadavky pro jednotlivé skladové lokace
- Lower inventory and **handling cost** -Nižší náklady na skladování
- Higher liquidity Vyšší likvidita
- **Sufficient service level is maintained**. Such a Service level represents the expected probability of not hitting a **stock-out**. This percentage is required to compute the **Safety Stock** level. Intuitively, the service level represents a trade-off between the cost of inventory and the cost of stock-outs ,which incurs missed sales, lost opportunities and client frustration among others**home study**
- Based on MRP principles (Material Requirement Planning)- Postaveno na principech MRP !!!

## Parameters controlling RW functions

(you can find them on the Item card, Tab =Planning)

- Reorder Policy It uses the reordering policy to calculate the **lot size** per planning period, which you define in the Reorder Cycle field –  $(Zp\overset{\circ}{u}sob\overset{\circ}{p}\overset{\circ}{r}iobjednání)$
- Reorder Cycle In this field, you enter a date formula that sets the planning time frame for the item. – (Období kumulace dávky)
- Safety Stock (Bezpečnostní zásoby, Minimum na skladě)
- Reorder Point Replenishment is typically triggered when the inventory level hits the Reorder Point, which is also called Reorder Trigger Level. - (Bod přiobjednání)
- Reorder Quantity See Excel file example (resource mentioned there) -(Přiobjednávané množství)
- Min and Max Order Quantity (Min a Max objednávané množství)
- Order Multiple- (Násobek objednávky)

## Reorder Policy

(see F1 to get detailed Help concerning Reorder Policy)

- Fixed Reorder Quantity (Pevné přiobjednávaní množství)
- Maximum Quantity (Maximální množství)
- Order (Objednávka)
- Lot-for-Lot (Dávka pro dávku)

## Model-test

• Vytvoříme nové zboží XX1

– Metody a modifikace budou prezentovány na dalších snímcích.

• Nová Prodejní objednávka na **100** ks XX1 – Neúčtovat ! Jde o požadavek !

# Jak vytvořit novou kartu zboží XX1

- **CTRL-N** in order to create a new item card XX1
- Basic unit of measure =Pcs (kusy)
- Costing method FIFO

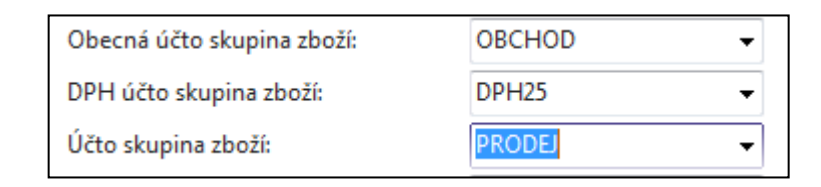

- **Tab** Replenishment (Doplnění->make a choice of you principal Vendor=20000
- **Tab** Planning **->Reorded Policy** (Způsob přiobjednání) = Fixed Order Quantity (Pevné přiobjednávané množství)

## Zboží XX1

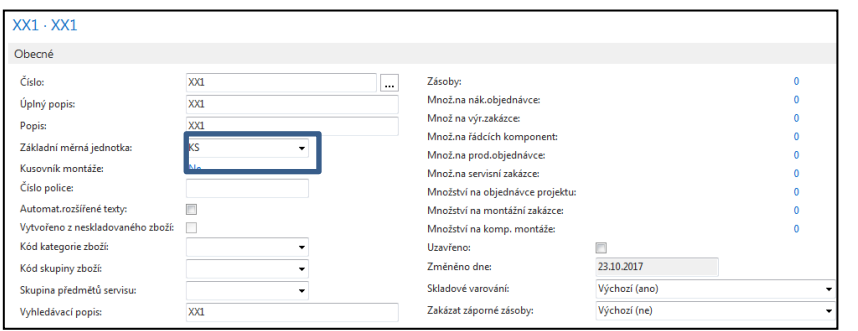

Nákup

20000

KS

Doplnění

**Nákup** 

Systém doplnění:

Číslo dodavatele:

Nákupní jednotka:

Výpočet průběžné doby:

Číslo zboží dodavatele:

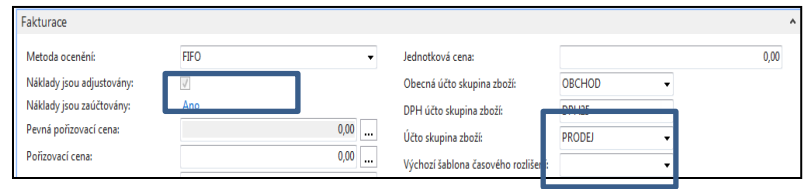

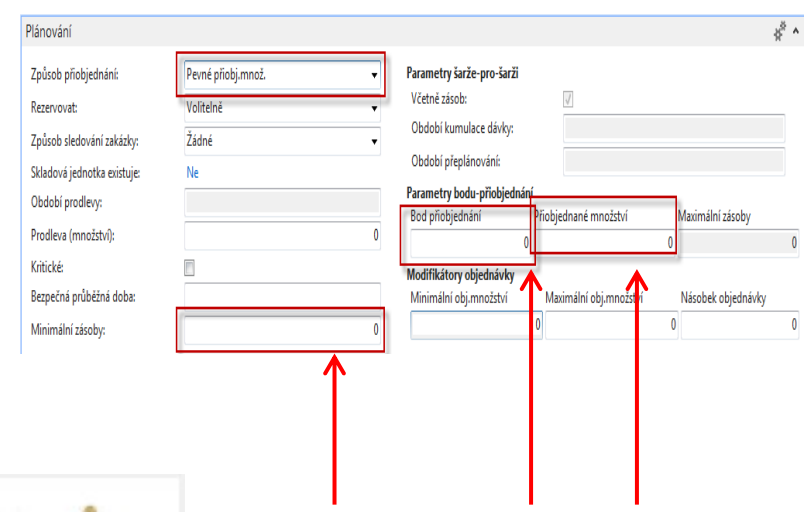

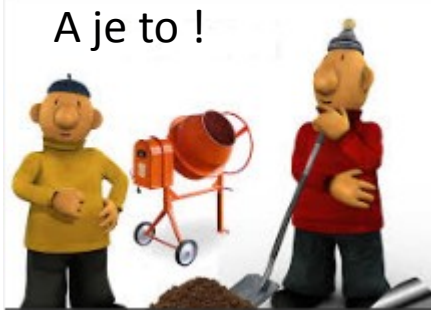

 $\blacktriangledown$ 

 $\blacktriangledown$ 

 $\overline{\phantom{a}}$ 

Bude použito později v kurzu BPH\_PIS2 ..

## Vytvořená PO

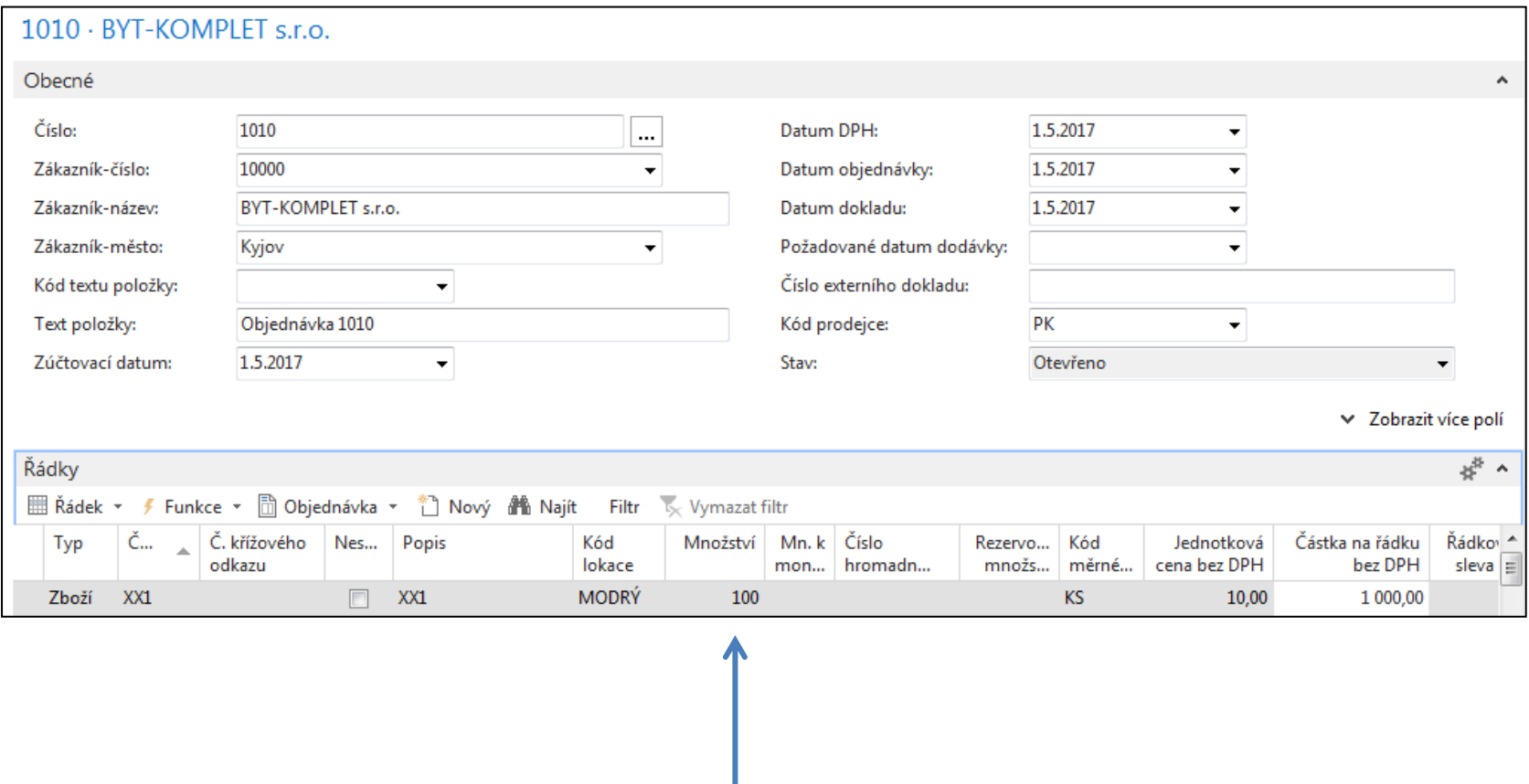

**POŽADAVEK** 

## Vytvořte novou Nákupní objednávku

#### $106041 \cdot TON$  s.r.o.

![](_page_8_Picture_27.jpeg)

![](_page_8_Figure_3.jpeg)

## Availability – (Dostupnost)

![](_page_9_Picture_22.jpeg)

**Nebo přímo z okna u nákupního řádku : detaily nákupního řádku (klik na -70)**

![](_page_9_Picture_23.jpeg)

### RQWS window and how to start batch job

![](_page_10_Picture_124.jpeg)

Oblasti

Prodej a

Nákup

Pláno

Zprac Zásob Sklad Výroba Projekty

Servis

Správa

![](_page_10_Picture_2.jpeg)

**OK** 

### RQWS window and how to start batch job

![](_page_11_Picture_26.jpeg)

System suggested to cancel existing Purchase Order (second line) in order to get 100 % balance . First line will serve as a resource line for second (new) Purchase Order creation. Availability looks like this (Planned Order Releases represents first line of RQWS) :

![](_page_11_Picture_27.jpeg)

## Carry Out Action Messages- (**provést hlášené akce**)

• After Carry Out Action Messages you will get

![](_page_12_Picture_28.jpeg)

![](_page_12_Picture_29.jpeg)

Dříve vytvořená NO (Nákupní objednávka) na 30 ks XX1 byla algoritmem MRP vymazána a byla namísto toho vytvořena nová NO na 100 ks XX1 !!!

## Modification of input parameters I.

![](_page_13_Picture_34.jpeg)

![](_page_13_Picture_35.jpeg)

**Outbound WH handling time=1D**

![](_page_13_Picture_36.jpeg)

![](_page_13_Picture_37.jpeg)

# Propojení NO-PO

![](_page_14_Picture_11.jpeg)

#### Konec prezentace pro MPH\_RIOP a BPH\_PIS1

![](_page_15_Figure_1.jpeg)

## Modification of input parameters II.

![](_page_16_Picture_35.jpeg)

Program použije množství zadané v poli **Maximální zásoby** k určení maximální velikosti dávky. Program může upravit toto množství tak, aby odpovídalo dalším požadavkům nebo zadané úrovni zásob.

Pokud vyberete tuto možnost, program deaktivuje se pole **Přiobjednané množství,** které používá výlučně s možností **Pevné přiobjednané množství** . **Pozor : V příkladu je nastaveno Maximální Obj.Množství=30 !!!**

## Modification of input parameters II.

![](_page_17_Picture_9.jpeg)

![](_page_17_Picture_10.jpeg)

![](_page_17_Picture_3.jpeg)

## Modification of input parameters II

![](_page_18_Picture_33.jpeg)

100 pc for existing Sales Order and location **BLUE** 30+30+10=MAXIMUM INVENTORY=70 30= MAXIMUM ORDER QUANTITY

![](_page_18_Picture_3.jpeg)

## Modification of input parameters III

![](_page_19_Picture_25.jpeg)

#### 100 pc for existing Sales Order and location **BLUE**

![](_page_19_Picture_3.jpeg)

## Modification of input parameters IV.

![](_page_20_Picture_12.jpeg)

![](_page_20_Picture_2.jpeg)

![](_page_20_Picture_13.jpeg)

90=3 x 30>70 (max), because 2\*30=60<70 (max)

## End of section for BPH\_PIS2

(Requisition Worksheet-Sešit požadavků)

![](_page_21_Figure_2.jpeg)